# Using EasyBid OnLine with an iPad (Microsoft Remote Desktop)

#### **Requirements**

In order to connect your iPad to **EasyBid OnLine**, you need a program which can set up a Remote Desktop session. There are several programs which will do this. The one I now use is Microsoft Remote Desktop - this is available in a free version from the App Store. There are other Apps that do the same things and the settings listed below should all work as they are all trying to do the same thing - set up a Remote Desktop Connection to the EasyBid server.

Your iPad needs to be connected to the internet, either through WiFi or the 3G mobile network, to run **EasyBid OnLine**.

#### **Installing Microsoft Remote Desktop**

Go to the App Store and search for 'Microsoft Remote Desktop'.

Tap and install the **Microsoft Remote Desktop** App. Once installed tap the OPEN button next to **Microsoft Remote Desktop** or out of the App Store you will have a '**RD Client**' icon.

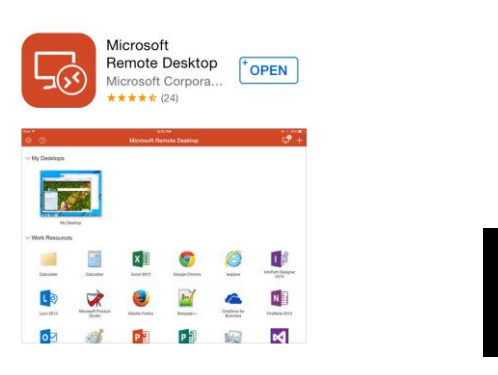

This software works well on the iPad and also on the iPhone.

#### **Setting Up a Microsoft Remote Desktop Connection for the First Time**

When you run **Microsoft Remote Desktop** for the first time, you need to set up a connection to **EasyBid OnLine**. These settings are then saved for future use. Run **Microsoft Remote Desktop**:

1. At the top right of the screen select the '**+**' button and select '**Add PC or Server**':

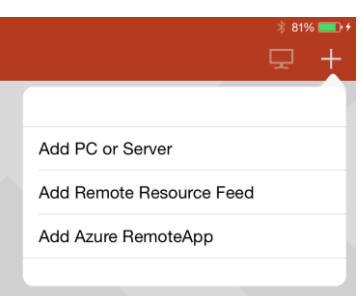

### 2. Tap on **PC Name**:

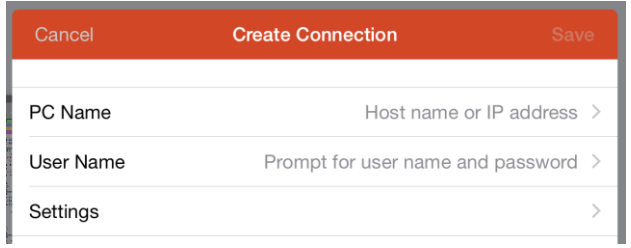

3. Where it says **Host name or IP address** enter '**www.aghsoftware.com**' and then **Done**:

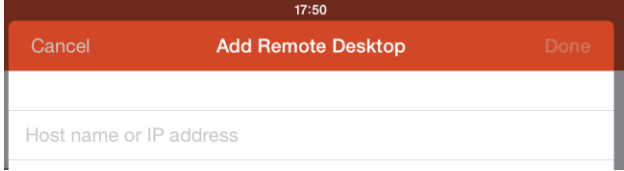

4. Now tap on the **User Name**:

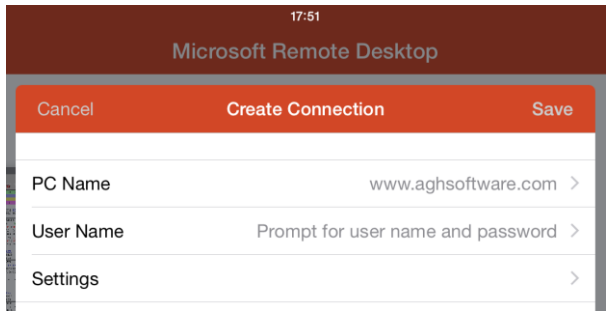

4. Select the bottom option Add User Account (this will save the passwords so you won't have to remember how to log in every time):

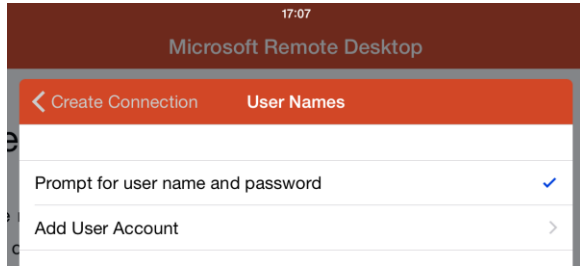

5. Enter the username and password as follows: **(note that Username and Password must be all lower case 'easybidipad')**:

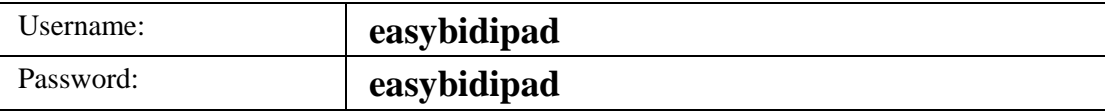

6. Now select **Save**:

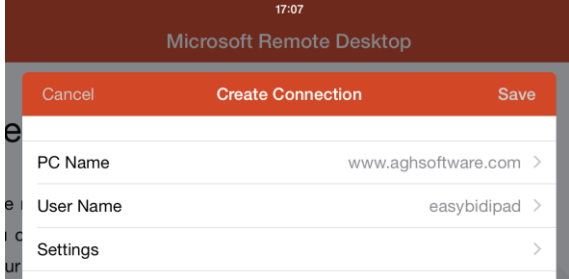

7. You should now see an icon on '**My Desktops**' with **www.aghsoftware.com**:

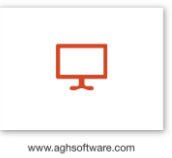

That's all the setup finished - now you are ready to connect to **EasyBid OnLine**.

#### **Logging into EasyBid OnLine**

The following is what you will do each time to get into **EasyBid OnLine**.

From the **My Desktops** list tap the **www.aghsoftware.com** icon. Acknowledge the identification information screen by sliding the green slider to not remind you again and then select **Connect**:

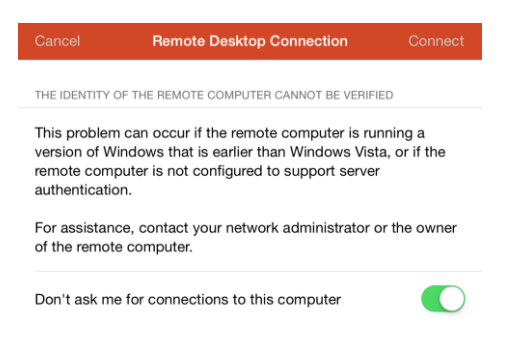

The App will connect to the **EasyBid OnLine** server and show you a log in screen that allows you to identify yourself to EasyBid:

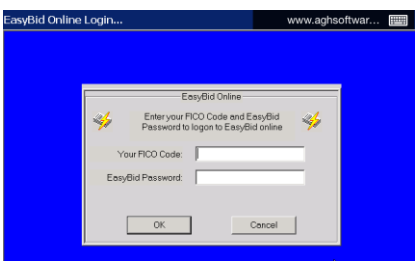

Enter your **FICO Code** and **EasyBid Password**.

It is easier to use this App in landscape mode rather than portrait mode.

If the on-screen keyboard does not appear automatically, tap the keyboard symbol at the top to bring up the onscreen keyboard. You can tap the keyboard symbol to turn off the keyboard afterwards.

Select OK and you will be presented with the EasyBid Bid Month and Stage screen.

**EasyBid OnLine** should now be up and running on your iPad!

## **Hints and tips**

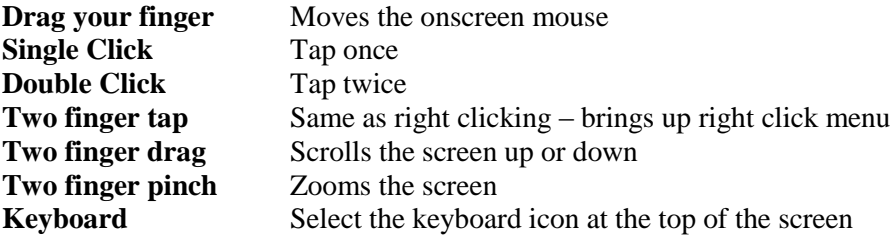

1. Hovering the mouse pointer produces tool tips.

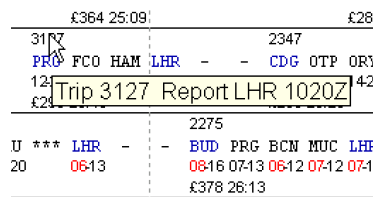

2. Tapping with two or more fingers enables Right Clicks

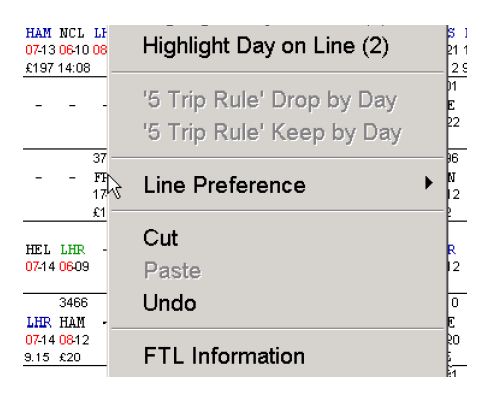

- 3. Sliders bars can be moved by double tapping but hold down your finger after the second tap.
- 4. Drag and Drop Double Tap and hold
- 5. Using the EasyBid CTRL and SHIFT icons at the top of the screen to enable:
	- a. CTRL + Click
	- b. SHIFT + Click
- 6. Using the EasyBid CTRL+L / CTRL+T / CTRL+B icons or use the keyboard CTRL button and select a letter v/ number to perform keyboard combinations e.g.
	- a. CTRL+T
	- b. CTRL+5
	- c. CTRL+D etc

7. Single clicking the EasyBid Tool icon bottom right will display the EasyBid Tool dates in a separate box.

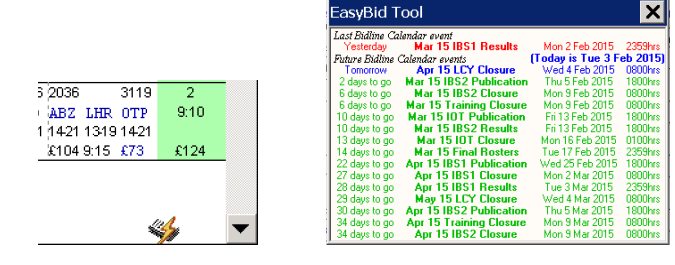